# *MEDLINE*

# EBSCO*host* User Guide

- *MEDLINE*
- *MEDLINE* with Full Text
- *MEDLINE* Complete

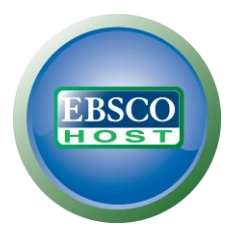

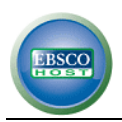

# **Table of Contents**

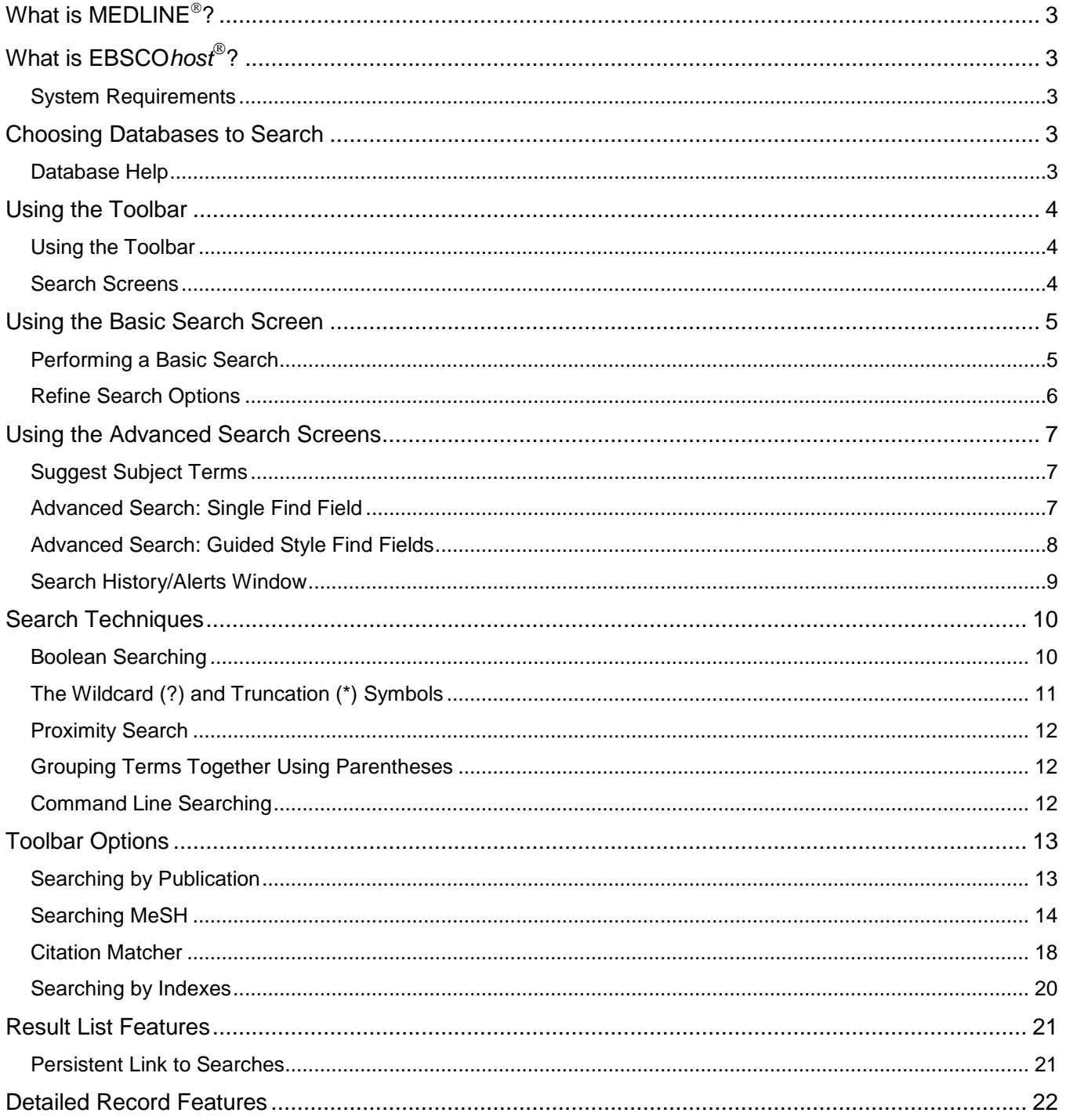

# <span id="page-2-0"></span>**What is MEDLINE ?**

*MEDLINE* provides authoritative medical information on medicine, nursing, veterinary medicine, the healthcare system, dentistry, pre-clinical sciences and much more. Created by the National Library of Medicine (NLM), MEDLINE uses MeSH (Medical Subject Headings) indexing, tree hierarchy and explosion capabilities to search abstracts from current biomedical journals. Included are citations from *Index Medicus, International Nursing*  Index, Index to Dental Literature, PREMEDLINE®, AIDSLINE®, BIOETHICSLINE®, and HealthSTAR®.

# <span id="page-2-1"></span>**What is EBSCO***host* **?**

EBSCO*host* is a powerful online reference system accessible via the Internet. It offers a variety of proprietary full text databases and popular databases from leading information providers. The databases range from general reference collections to specially designed, subject-specific databases for public, academic, medical, corporate and school libraries.

# <span id="page-2-2"></span>**System Requirements**

To effectively use EBSCO*host* features, the minimum browser requirements are Internet Explorer 7.0 or higher, Firefox 8.0 and higher, Google Chrome 16 or higher, and Safari 5.1 or higher. Javascript and Cookies must be enabled and the recommended screen resolution for EBSCO*host* 2.0 is 1024 x 768.

**Note:** *You must have Adobe Acrobat installed to view the PDF Full Text files.*

# <span id="page-2-3"></span>**Choosing Databases to Search**

**To search a single database** – Click directly on the database name link, e.g., *MEDLINE*. The default search screen appears.

**To search several databases** – Check the box located to the left of each database you want to search. Click **Continue**. The search screen appears.

# <span id="page-2-4"></span>**Database Help**

To obtain help for the database(s) you are searching, click the **Help** icon to the right of the database name or databases drop-down list. From the Choose Databases Screen, click the **More Information** link below the Database description.

From the Choose Databases Screen, the *Title List* link connects to the Publication Authority File.

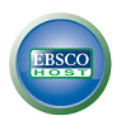

# <span id="page-3-0"></span>**Using the Toolbar**

EBSCO*host*® offers a toolbar for functions that are available at all times during a search session.

**New Search MeSH 2013** Folder **Publications Images** More v Sign In Preferences Languages  $\sim$ **New Features!** Help

The function of each toolbar feature is explained throughout this guide.

## <span id="page-3-1"></span>**Using the Toolbar**

- **View Folder** This displays results placed in the folder. (**Note:** *If you are not signed in to My EBSCOhost, your folder items will be cleared when the session ends.)*
- **Preferences**  This opens the Preferences window allowing you to customize your EBSCOhost experience.
- **Languages**  When enabled by your administrator, you can translate the EBSCOhost interface into one of several available languages.
- **New Features**  The Try New Features link provides an innovative way to learn about the features and functionality available on EBSCO*host*. When the library administrator activates "New Features," the **New Features** link will display in the top toolbar on EBSCO*host*. You can visit the New Features Screen, try out selected features for your session, learn about additional features that are already active, and read about features that will be "coming soon."
- **Ask-A-Librarian**  When the Ask-a-Librarian link appears on the interface, you can click the link, and *EBSCOhost* displays *an* e-mail form. Enter your name, e-mail address, a subject line, and your question. If you have Search History available, you can mark the check box to indicate that your Search History should be included with the e-mail.
- **Help**  This link opens the Online Help.
- **Exit/Home Library** This link appears only if no home library graphic and URL are available. Click **Exit** to log out of EBSCO*host.*
- **Home Library Graphic** Click on the library graphic or logo to return to the library home page.

The Toolbar is available on all search screens and will vary depending on the database and features your library administrator selects. The Keyword, Publications, MeSH and Indexes authority file buttons are displayed on the toolbar on both the Basic and Advanced Search Screens.

If enabled in **Preferences,** a Language drop-down list allows you to translate the search screens, tabs, buttons and citation field descriptors into Spanish, French, German, Italian, Portuguese, Russian, Korean, Japanese, Simplified Chinese, Traditional Chinese, and Greek. **Preferences** are available by clicking the Preferences link below the **Find** field.

# <span id="page-3-2"></span>**Search Screens**

From the links below the **Find** field, you can select the Advanced Search Screen. To choose the Basic Search screen, click the EBSCO*host* logo found to the left of the Find field. You will be returned to Basic Search and your search terms will be cleared.

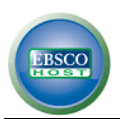

# <span id="page-4-0"></span>**Using the Basic Search Screen**

# <span id="page-4-1"></span>**Performing a Basic Search**

To perform a search, enter your term(s) in the **Find** field and click **Search**. Click **Clear** to remove any term(s) in the **Find** field. The **Clear** button does not remove any limiters selected from the Refine Search Tab.

You can use Boolean operators, field codes, truncation (\*), wildcard (**?**) and quotation mark search phrasing when performing a Basic Search. All results are in reverse chronological order, beginning with the most current item. Boolean Search techniques are explained in the next section.

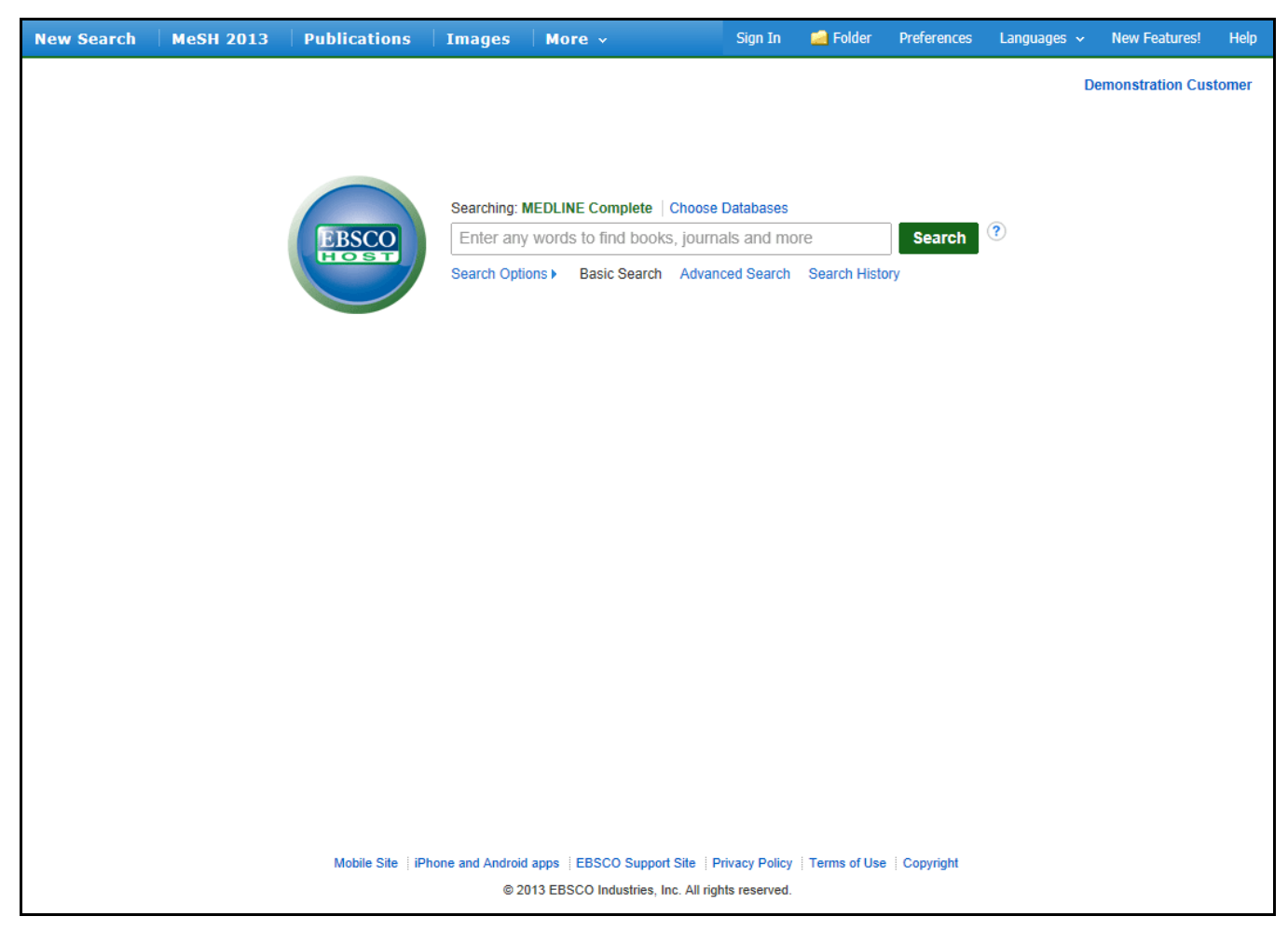

If you wish to refine your search, you can view available Search Modes, limiters, and expanders by clicking the Search Options link below the find field.

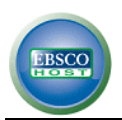

# <span id="page-5-0"></span>**Refine Search Options**

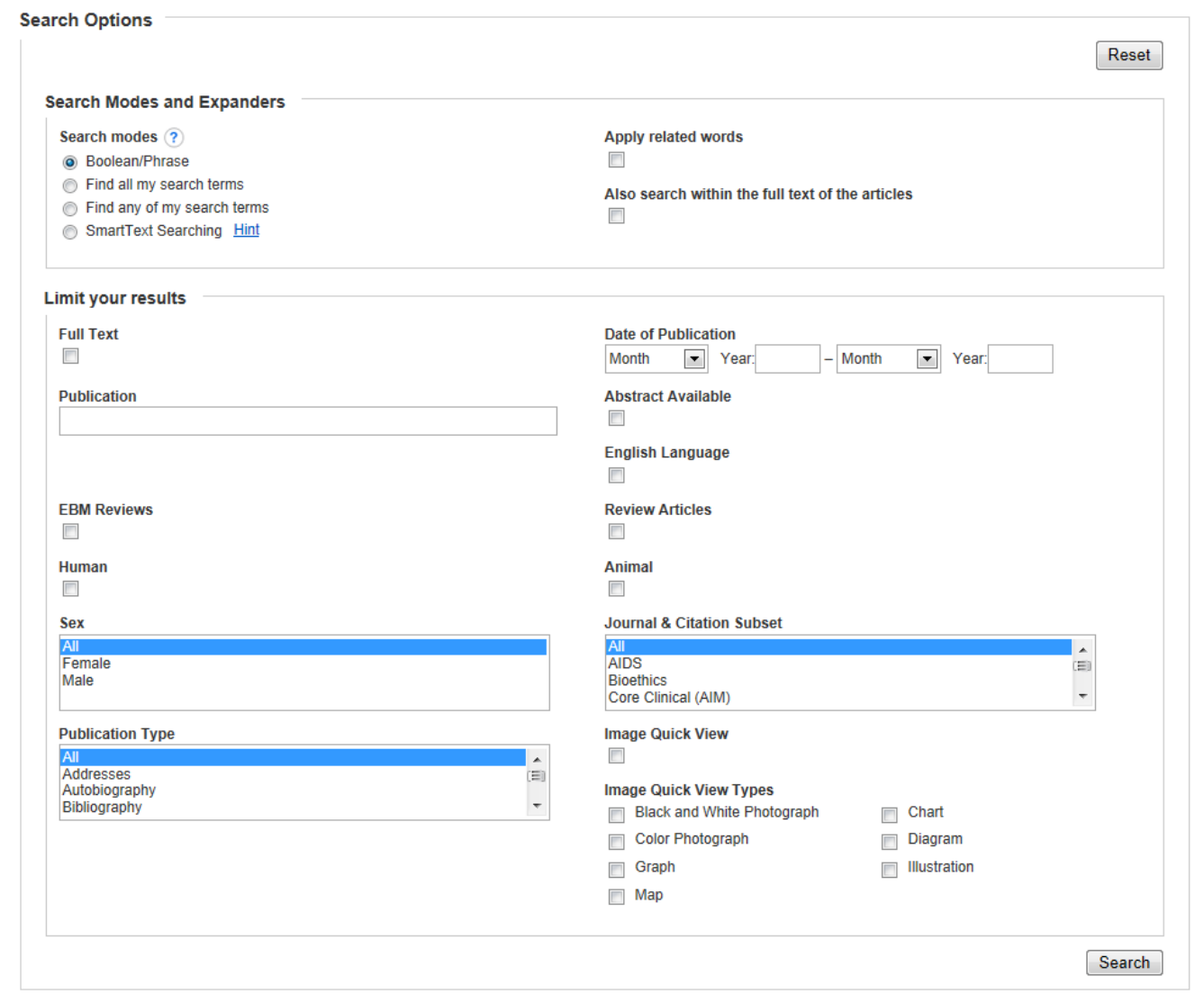

Limiters and Expanders can be used to focus or broaden a search.

**Limiters:** Examples of limiters include*: Linked Full Text, Date of Publication, Human* and *Gender*.

#### **Expanders:**

- **• Also search within full text of the articles** expands search results by searching for term(s) within the full text of the articles. (MEDLINE with Full Text only)
- **• Apply related words** expands the search results to include synonyms and plurals of search term(s).

#### **Note:** *The Reset button will clear all items selected from the Refine Search Tab.*

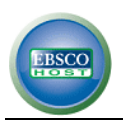

# <span id="page-6-0"></span>**Using the Advanced Search Screens**

The library administrator chooses one of three available Advanced Search Screen styles: Single Find Field, Single Find Field with Search Builder, or Guided Style. All three Advanced Search Screens have the following options available:

- **Limiters**: Examples of limiters for *MEDLINE* include: *Linked Full Text, Date of Publication, Human* and *Gender.*
- **Expanders**: *Also search within the full text of the articles* and *Apply related words.*
- **Special Limiters** are database-specific and will appear in separate sections when you conduct a multidatabase search.

## <span id="page-6-1"></span>**Suggest Subject Terms**

On any of the three Advanced Search Screen styles, you can enter search terms in the **Find** field and mark the **Suggest subject terms** check box to the right of (or above) the field. When you click **Search**, the MeSH authority file is searched, with the most relevant terms displayed.

## <span id="page-6-2"></span>**Advanced Search: Single Find Field**

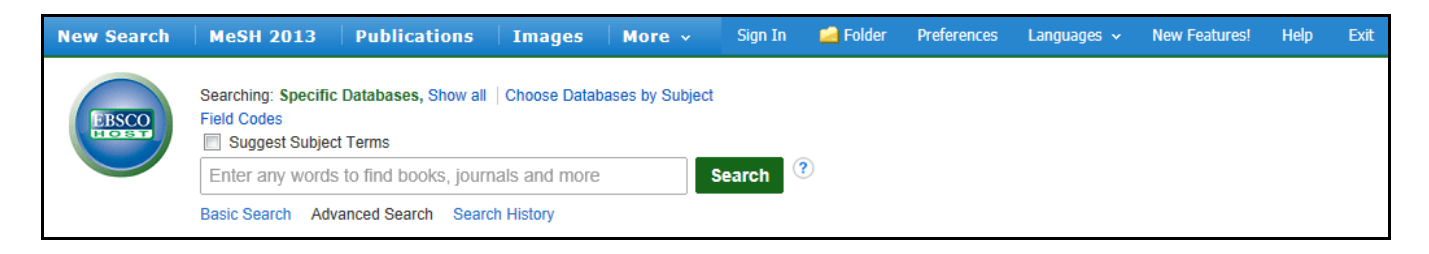

#### **To perform a Single Find Field search:**

- 1. From the default search screen, click the **Advanced Search** Tab.
- 2. In the **Find** field, enter keyword(s).
- 3. Apply limiters or expanders, using the Refine Search Tab.
- 4. Click **Search**. A Result List is displayed.

In the Single Find Field, you can combine terms with Boolean operators on a single line (command line searching), e.g., **arthritis and exercise and pain.** 

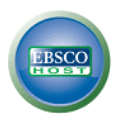

# <span id="page-7-0"></span>**Advanced Search: Guided Style Find Fields**

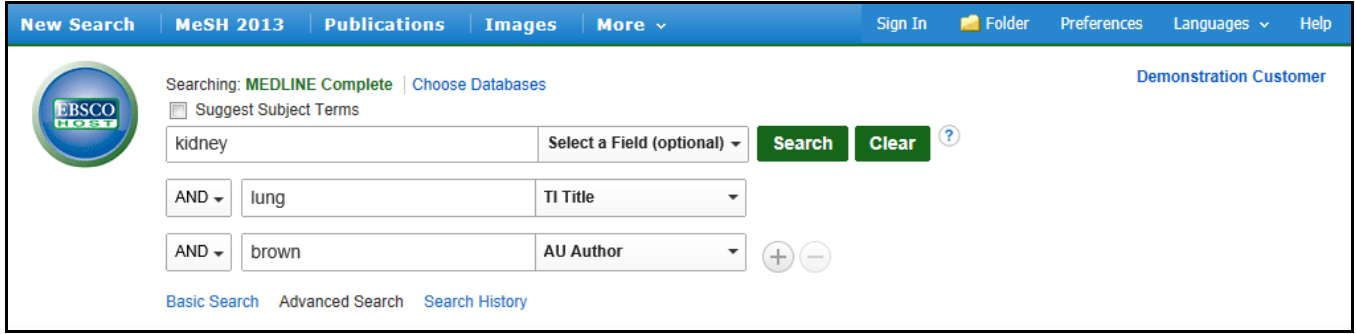

**Guided Style Find Fields** provides fill-in-the-blank keyword searching to aid in complex or specific searches.

## **To perform a Guided Style Find Fields search:**

- 1. Enter a search term in the first **Find** field.
- 2. Choose the **Field** to search from the drop-down list.
- 3. Select a Boolean operator to combine the next term.
- 4. Enter another term in the next **Find** field.
- 5. Choose the **Field** to search from the drop-down list.
- 6. Click **Search**. A Result List is displayed.

Using **Guided Style Find Fields**, you can also combine terms together on a single line. For example, type **kidney OR lung** for results containing the word **kidney** or **lung**.

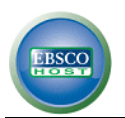

# <span id="page-8-0"></span>**Search History/Alerts Window**

From the Result List you can save, retrieve or reuse your basic and advanced searches. You can view these searches from the **Search History** link below the **Find** field. New searches can consist of combined or modified searches.

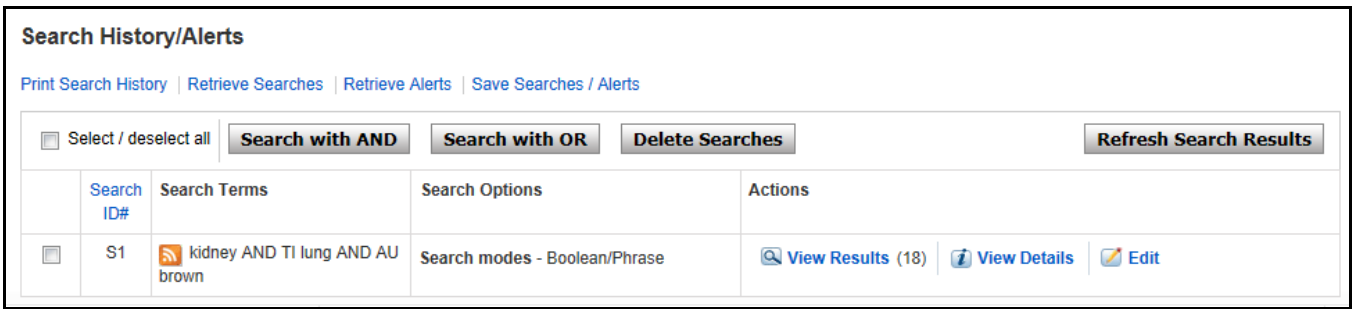

The following items are present in the Search History/Alerts Window:

- **Combine searches with** Choose the Boolean operator to use when combining searches.
- **Add to Search** Click on the box to the left of any search you would like to include in a new search.
- **Search ID #** This column contains the number assigned to each of your searches. You can conduct a search by entering the search ID number and prefix **(S)** in the **Find** field and clicking **Search**. (For example, S1 or s3.)
- **Search Terms**  This column contains the search terms entered in the **Find** field, including any field codes and Boolean operators.
- **Search Options** The limiters and expanders used in the search are listed here.
- **View Results**  The total number of search results is shown here. When you click on this number, the Result List for the search appears. Searches that do not produce results are included in the Search History and display a zero in this column. When you change or add databases, searches saved in the current database display question marks in the Display Results column.
- **View Details**  Click a **View Details** link to view the Interface, Search Screen, and Database for that line of your search history.
- **Revise Search** Click an **Edit Search** link. The **Edit Search** window is displayed. You can modify your search terms in the **Find** field and make any desired changes to limiters/expanders. Click **Save**. An updated Result List is displayed.
- **Delete**  To remove a search string, click on the **X** button next to it.

Your Search History includes the searches from the current EBSCO*host* session that used the **Basic or** Advanced Search Screen. When your session ends, the Search History is deleted.

If you change databases, your Search History will be saved.

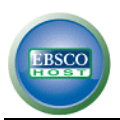

# <span id="page-9-0"></span>**Search Techniques**

# <span id="page-9-1"></span>**Boolean Searching**

Boolean logic defines logical relationships between search terms. The Boolean search operators **AND**, **OR** and **NOT** allow you to broaden or focus your search results.

- The **AND** operator combines search terms so that each result contains *all* of the terms. For example, **kidney AND lung** will result in articles that contain both **kidney** and **lung**.
- The **OR** operator combines search terms so that each result contains *at least one* of the terms. For example, **blood OR plasma** will result in articles that contain either **blood** or **plasma**.
- The **NOT** operator excludes search terms so that each result *will not contain any* of the terms that follow it. For example, **blood NOT vein** will result in articles that contain the term **blood,** but not the term **vein.**

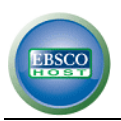

# <span id="page-10-0"></span>**The Wildcard (?) and Truncation (\*) Symbols**

Use the wildcard and truncation symbols in searches using terms with unknown characters, multiple spellings or various endings.

**Note:** *Neither the wildcard nor the truncation symbol can be used as the first character in a search term.*

 The **wildcard** is represented by a question mark **?.** To use the wildcard, enter the search terms and replace each unknown character with a **?**. EBSCO*host* will provide results containing variations of that character set, with the **?** replaced by a letter.

For example, type **ne?t** to find all citations containing **neat, nest or next**. EBSCO*host* will not find **net** because the wildcard replaces a single character.

 **Truncation** is represented by an asterisk (**\***). To use truncation, enter the root of a search term and replace the ending with an asterisk (\*). EBSCO*host* will find all available forms of that word.

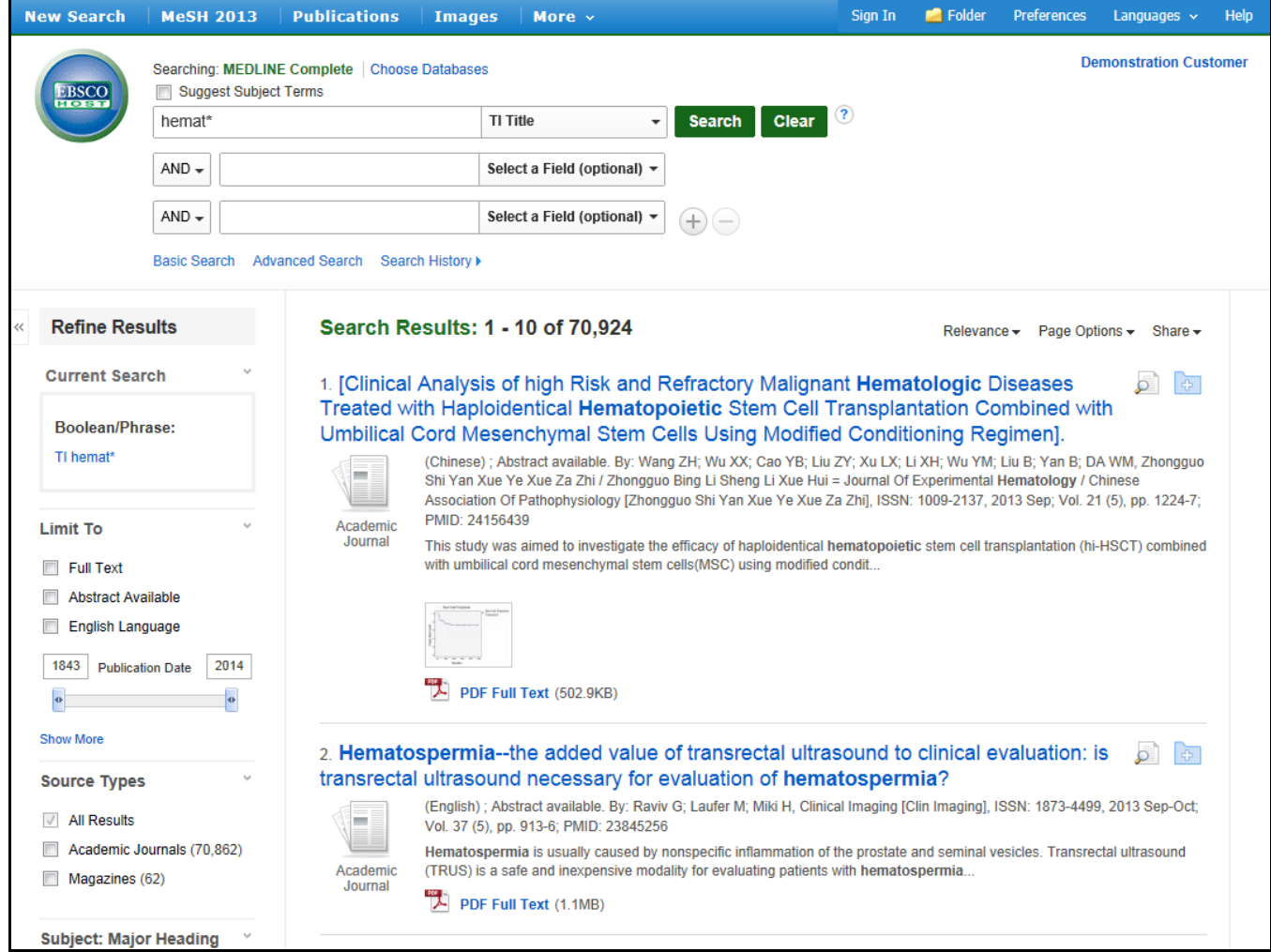

For example, type **hemat\*** to find the words **hematocrit** or **hematoma.**

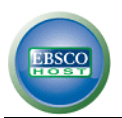

# <span id="page-11-0"></span>**Proximity Search**

A Proximity Search produces results with two or more terms that appear a specified number of words (or fewer) apart in the database(s). The proximity operator is composed of a letter (**N** or **W**) and a number (to specify the number of words), placed between search terms.

 **Near Operator** (**N**) - **N5** will find a result if the terms are within five (5) words of each other, regardless of the order in which they appear.

For example, type **kidney N5 failure** for results that contain **kidney failure**, as well as **failure of the kidneys.** 

 **Within Operator** (**W**) - **W8** will find a result if the terms are within eight (8) words of each other, in the exact order entered.

For example, type **kidney W8 failure** for results that contain **kidney failure**, but not **failure of the kidneys.** 

# <span id="page-11-1"></span>**Grouping Terms Together Using Parentheses**

Parentheses can be used to control a search query. Without parentheses, a search is executed from left to right. However, words enclosed in parentheses are searched first.

Why is this important? Parentheses allow you to define the way the search will be executed. The left phrase in parentheses is searched first; then, based upon those results, the second phrase in parentheses is searched.

#### **Generalized Search: heart or lung and blood or oxygen**

#### **Focused Search: (heart or lung) and (blood or oxygen)**

In the first example, the search will retrieve results on **heart**, as well as references to the terms **lung** and **blood**, and everything on **oxygen**.

In the second example, parentheses control the query to only find articles about **heart** or **lung** that reference **blood** or **oxygen**.

#### <span id="page-11-2"></span>**Command Line Searching**

Command Line Searching can be used to conduct searches on either the Basic or Advanced Search Screen. Manually entering Boolean expressions and field codes in the search field will produce the same results as using the drop-down lists to build a search.

For example, typing **AU Sullivan** will produce results that include **Sullivan** in the article's **Author** citation field. Typing **AU Sullivan and JN Health Bulletin** will produce results that include **Sullivan** in the **Author** citation field only if they are from the journal **Health Bulletin**.

The **Explode** feature for subject terms can be included in a command line search, using the desired MeSH field code headings such as **MH**, followed by the search term, then a **+**. For a list of searchable field codes, click the *Database Help* icon to the right of the Database name. **Subheadings** can also be searched enter the **MeSH Heading** followed by /subheading two letter acronym/subheading two letter acronym. **MH Heart Disease+/dt/dh/pc** etc. **Free floating subheadings** can be searched use the MeSH Heading Field code followed by the two letter acronym for the subheading. **MW ae**

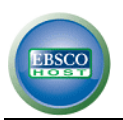

# <span id="page-12-0"></span>**Toolbar Options**

As an alternative to keyword searching, EBSCOhost<sup>®</sup> offers the capability to search a database by browsing a list of Publications, MeSH and Indexes.

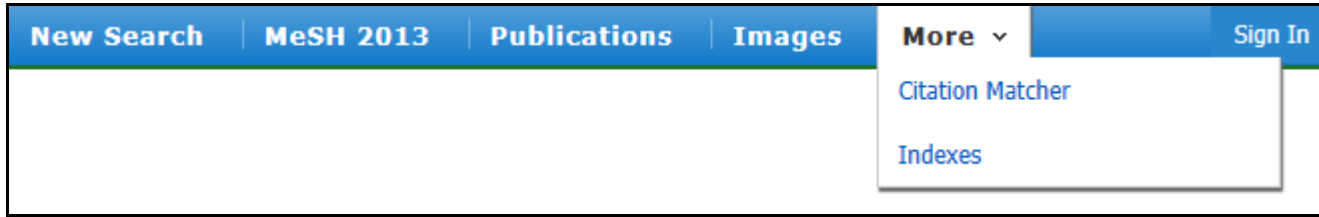

# <span id="page-12-1"></span>**Searching by Publication**

The Publications Authority File lists the information contained in a database according to journal name. You can browse a list of publications or perform a search on several publications in a specific database.

## **To browse the Publications Authority File:**

- 1. Click the **Publications** toolbar link. The Publications Authority File appears, with the beginning of the list displayed.
- 2. From the Publications Tab, enter your search term(s) in the **Browse for** field. You can enter all or part of a publication name, for example, **Pediatrics**.
- 3. Select a search type by clicking the radio button next to:
	- **Alphabetical** Finds journals beginning with the letters you entered. Results are displayed in alphabetical order.
	- **Relevancy Ranked** Display publication titles containing the term you entered.
- 4. Click **Browse** to view your terms as they appear in the Publications Authority File. A Result List is displayed.

Click on the name of the publication to view the journal title, journal title abbreviation, ISSN and NLM Journal ID.

Place a check mark next to the title and click **Search** to view all articles from that publication.

#### **To search for several publications at the same time:**

- 1. With the Publications Result List displayed, select the title of the first journal by placing a check mark in the box to the left of the title.
- 2. Type the name of the second publication in the **Browse for** field.
- 3. Click **Browse.**
- 4. Select the second title by placing a check mark in the box to the left of the title.
- 5. Click **Search**.

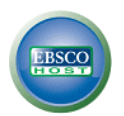

# <span id="page-13-0"></span>**Searching MeSH**

Medical Subject Headings (MeSH) is the National Library of Medicine's controlled vocabulary thesaurus. Each bibliographic reference is associated with a set of MeSH terms that are assigned to describe the content of an article. There are more than 19,000 main headings in MeSH, as well as thousands of cross-references that assist in finding the most appropriate MeSH heading. MeSH terms are arranged in a hierarchy, or "tree structure," that permits searching at various levels of detail, from the most general to more narrow levels to find the most precise terms. MeSH records include indexing annotations, tree numbers, scope notes, entry vocabulary, history notes and allowable qualifiers. MeSH headings can be exploded to retrieve all references indexed to the term, as well as all references indexed to any narrower term(s). Searches can be limited to Major Headings, where MeSH headings indicate the main focus of an article. Searches can also be qualified with specific subheadings to increase precision. Subheadings and their abbreviations can be found by clicking on the *Database Help* link, above the **Find** field on the search screen.

#### **To browse MeSH:**

1. To browse a list of subject headings available in the database, click the **MeSH** link on the toolbar. A new thesaurus-specific Browse Screen is displayed.

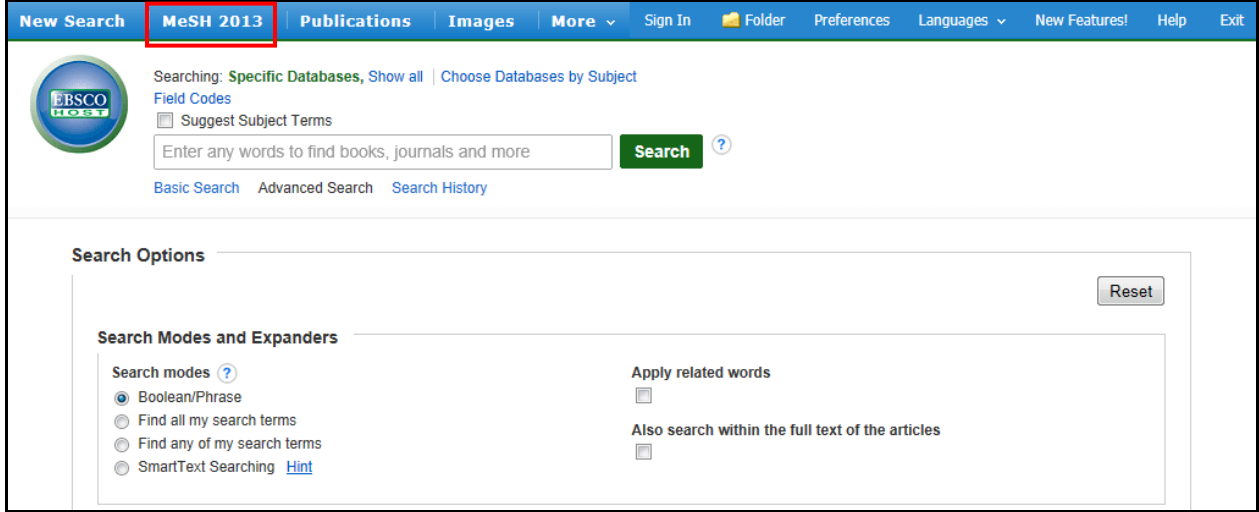

2. Enter your term in the Browse field and click **Browse**.

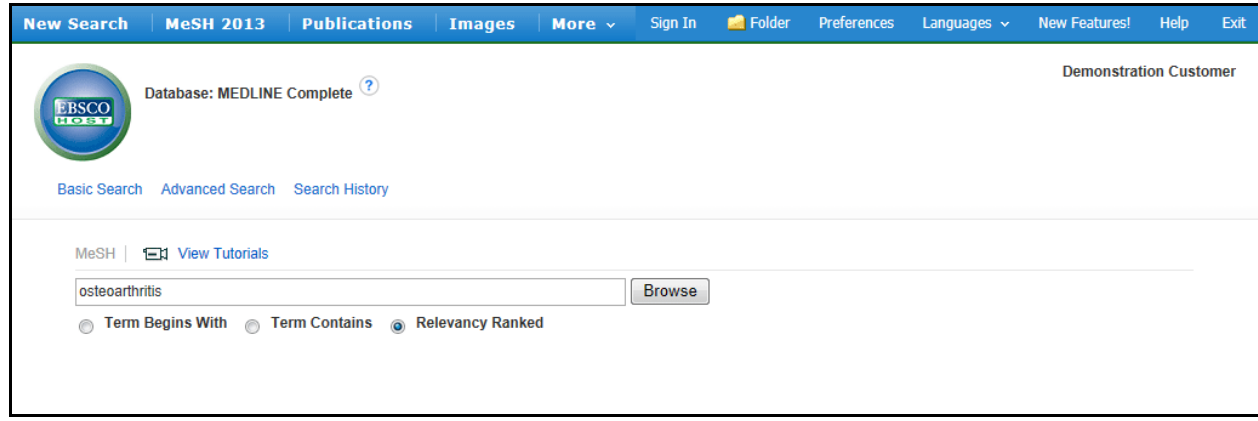

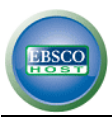

3. A result list of related terms is displayed. Check the box for a subject heading to view available subheadings.

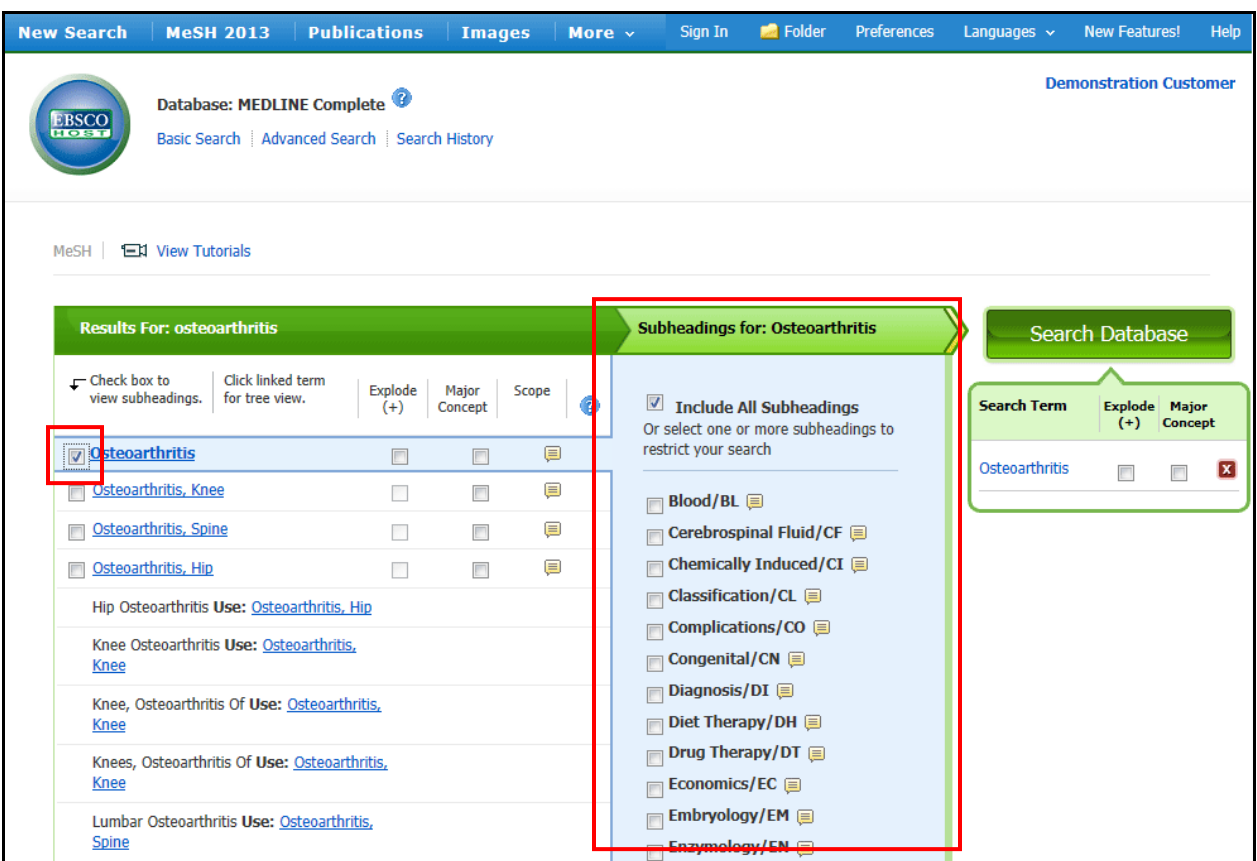

4. Check boxes of desired subheadings to add them to your search.

Terms are added to the **Search Term Builder** box on the right.

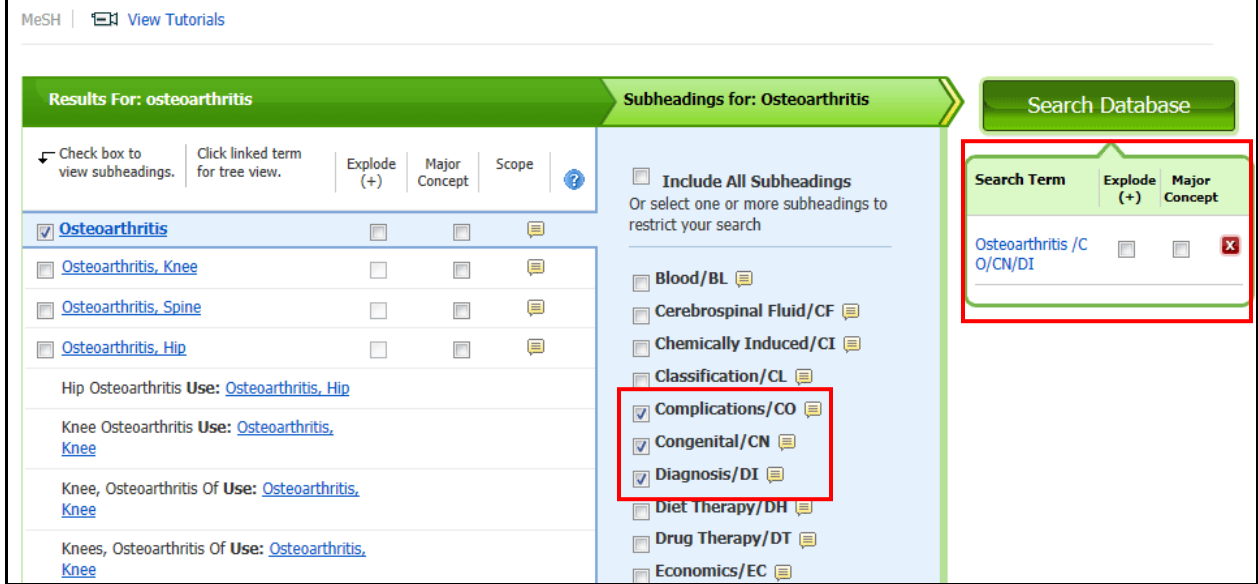

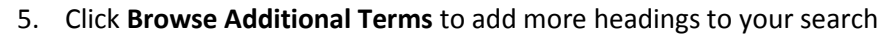

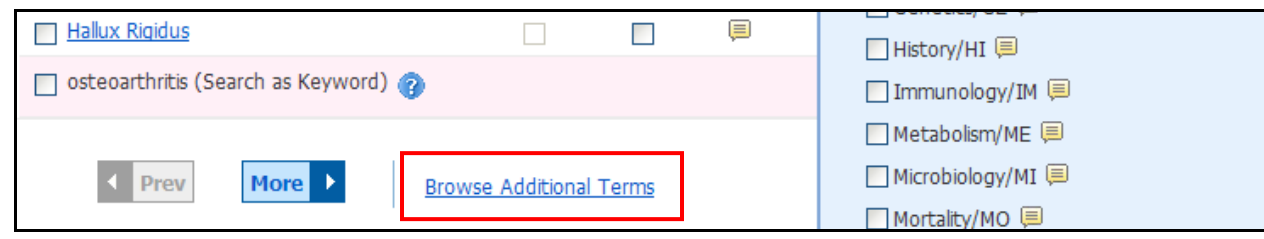

**- OR -**

Click **Search Database** to execute the search.

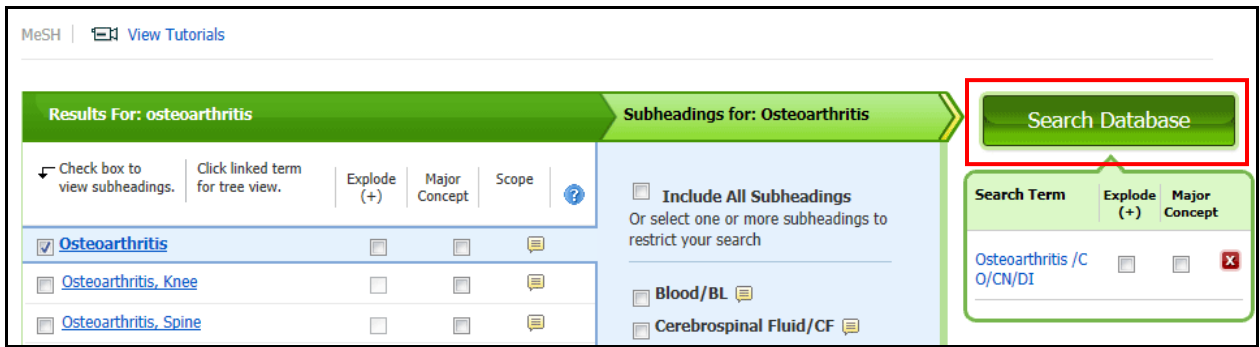

#### 6. A result list is displayed.

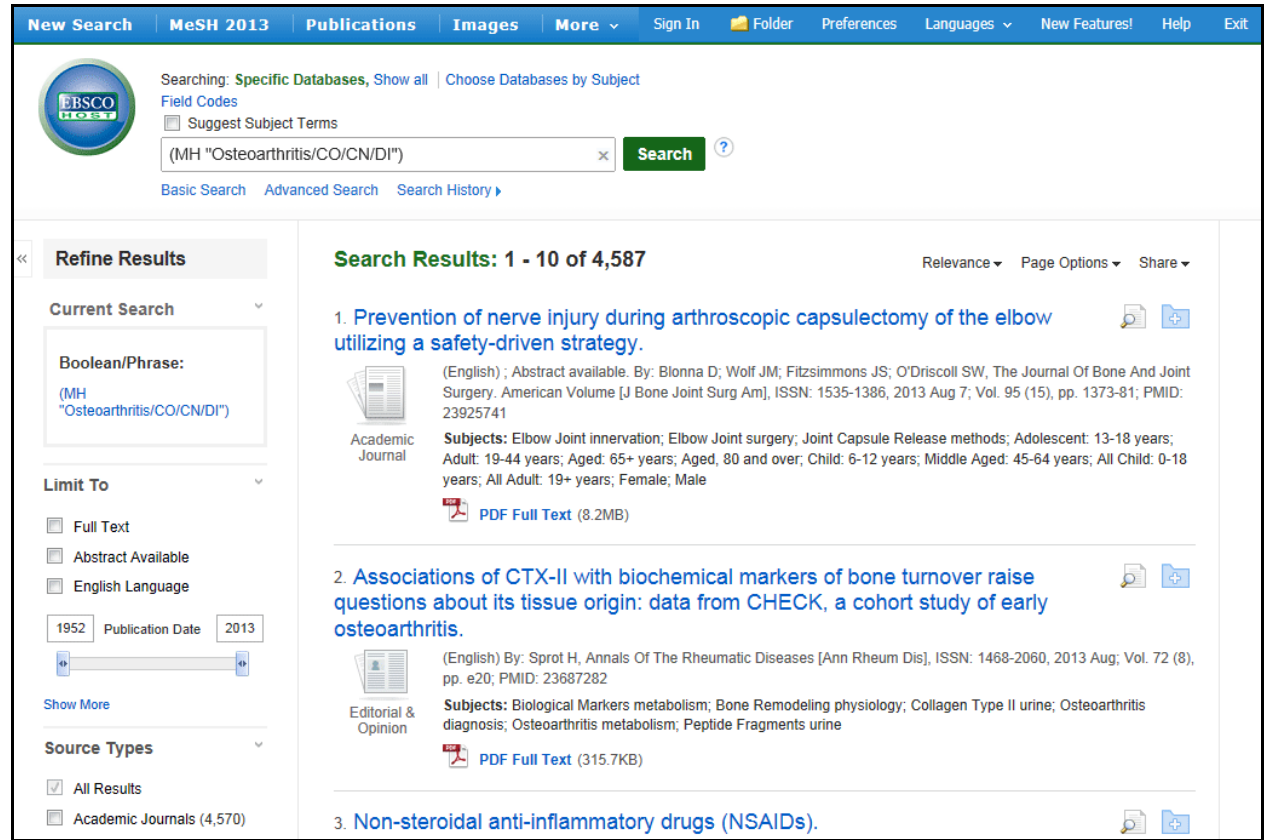

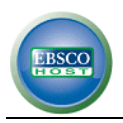

# **Explode**

When you **Explode** a term, you create a search query that expands on the subject heading. The headings are exploded to retrieve all references indexed to that term, as well as all references indexed to any narrower terms.

In a database with a tree, such as MeSH, exploding retrieves all documents containing any of the terms below the term selected in the tree. If a plus sign (+) appears next to a narrower or related term, there are narrower terms below it.

#### **Major Concept**

When you select **Major Concept** for a term, you create a search query that returns only those records for which the subject heading is a major point of the article. Searches are limited with specific qualifiers (subheadings) to improve the precision of the search, and limited to major subject headings to indicate the main concept of an article.

## **Combining Explode and Major Concept**

If you select Explode and Major Concept, you retrieve all references indexed to your term (and its narrower terms) and all articles for which the subject heading is a major point of the article.

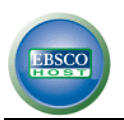

# <span id="page-17-0"></span>**Citation Matcher**

If available for your selected database, you can access the Citation Matcher search screen to search for article citations for which you have incorrect or incomplete information.

#### **To use the Citation Matcher search screen:**

1. From any search screen, click on Citation Matcher in the top toolbar.

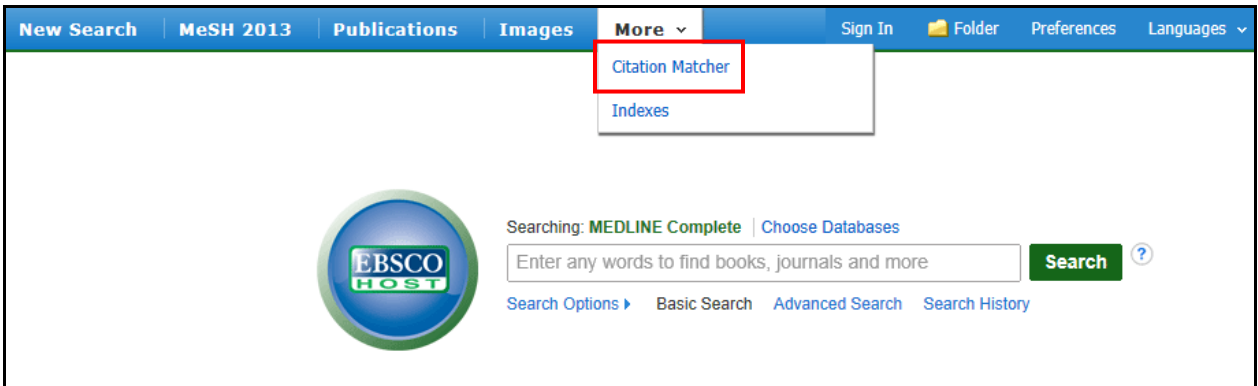

Note: Depending on the database being searched, this may also appear under More in the toolbar.

2. On the Citation Matcher search screen, enter as much information as you have into the fields provided (Publication, Volume, Author, Title, etc.) and click Search.

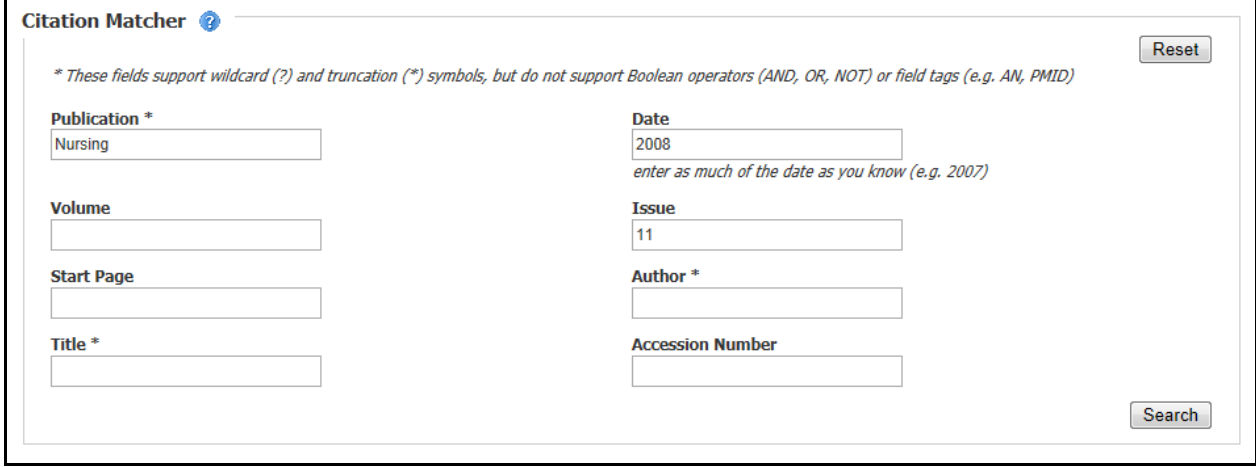

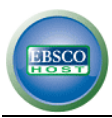

3. A result list will be displayed that matches the information you provided in the Citation Matcher fields. Browse the result list to locate the citation you are searching for.

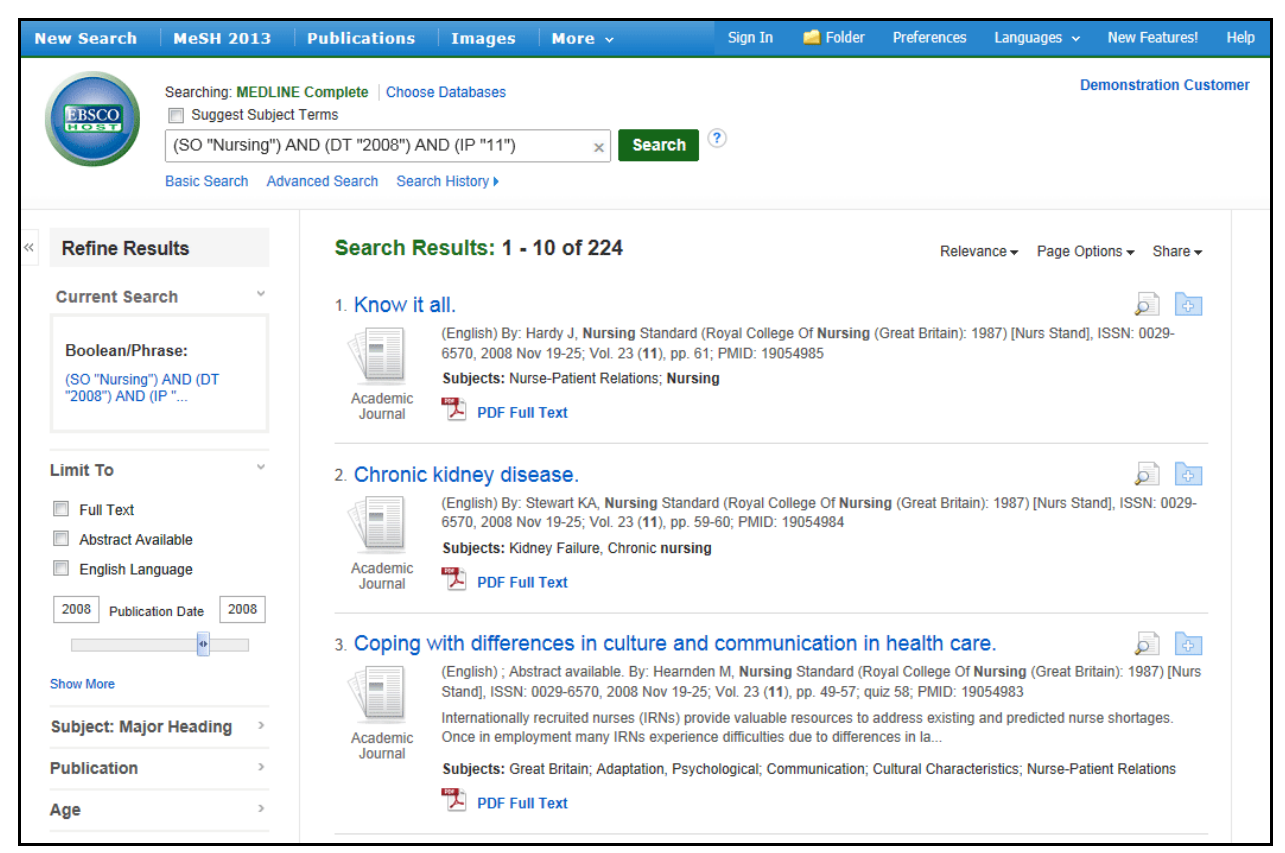

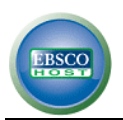

# <span id="page-19-0"></span>**Searching by Indexes**

Browse a list of indexes to view the database's citation fields.

**Note:** *Unless otherwise specified by your library administrator, Index Browse is only available from the* 

#### **To search by Indexes:**

- 1. Click the **Indexes** toolbar link.
- 2. Choose the field you would like to view from the drop-down list.

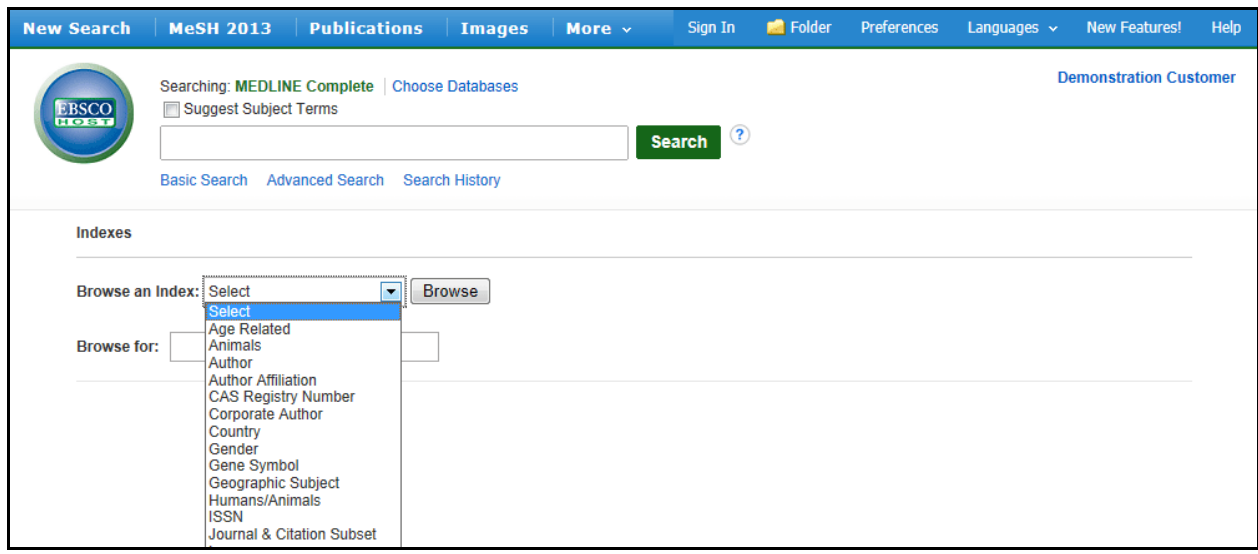

- 3. Enter search terms in the **Browse for** field.
- 4. Click **Browse** to view resulting search terms in alphabetical order, beginning with your selected term.

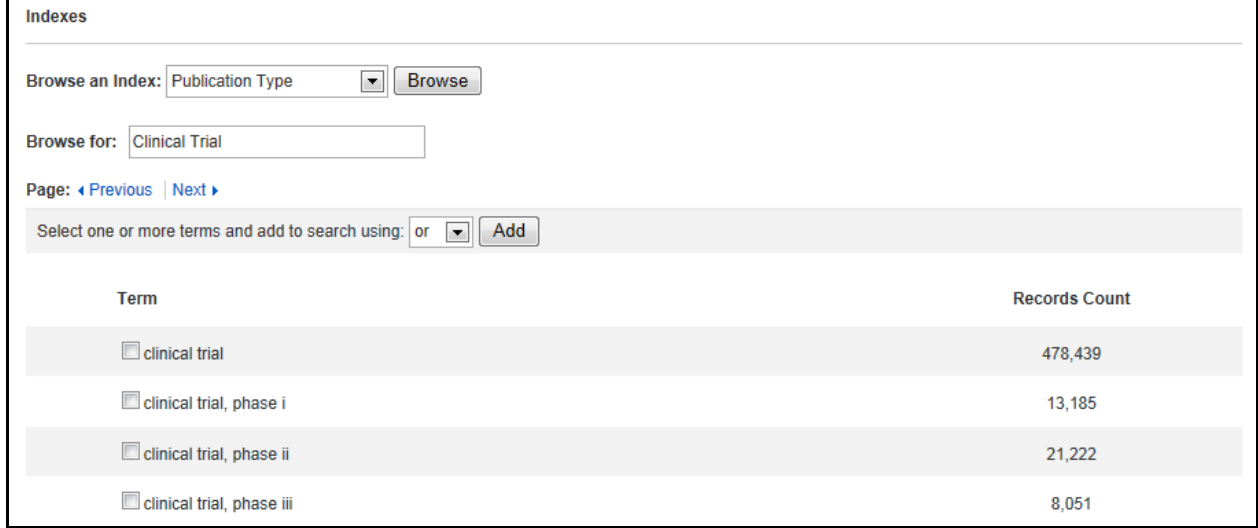

- 5. Click the box next to the term you want to select. Repeat steps 2-4 to add more items to the **Browse for** field.
- 6. Click **Search** to view the results.

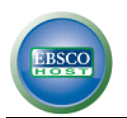

# <span id="page-20-0"></span>**Result List Features**

The Result List displays the search results sorted by relevance and the total number of results above and below them, on the left side. You can sort the results by Date, Source, or Relevance using the **Sort by:** drop-down list.

- **Navigation Arrows** In a Result List, navigation arrows allow you to access the next or previous page of results. The numbers allow you to go directly to a specific page.
- **Linked Full Text** If enabled, Linked Full Text will bring you to the full text article, if available from alternate sources, e.g., other EBSCO*host* databases you subscribe to, EJS, or CrossRef.
- **Folder**  The Add to Folder option allows you to add one or all results on the page to your folder.

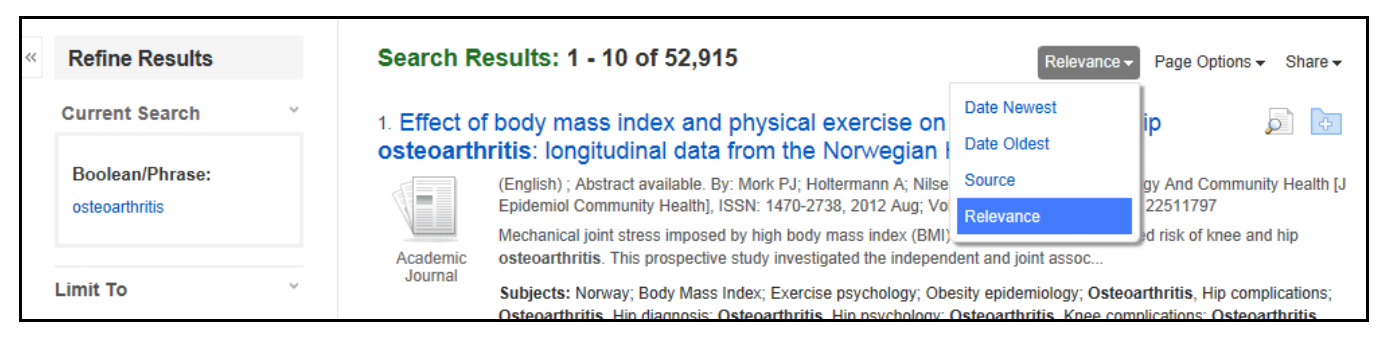

# <span id="page-20-1"></span>**Persistent Link to Searches**

Once a search has been performed, you can add a persistent link to a search to the folder. The link to a search can be e-mailed or saved and will allow you to conduct the search again by clicking on the link, or entering it in the address field. To add a link to your folder, click on the **Share** link in the upper right corner of the result list and then click **Add search to folder** link in the resulting pop-up menu.

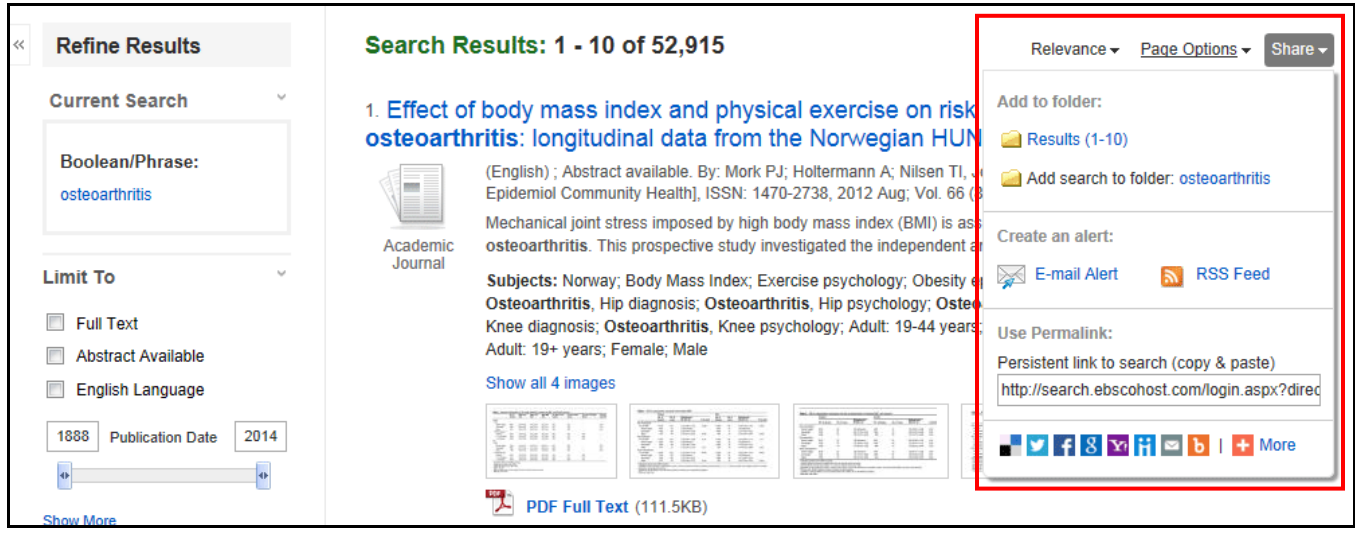

To copy a persistent link to the current search on the screen, click the **Share** link. Highlight the **Permalink** in the link field in the resulting pop-up menu and copy using your browser's copy function. You can immediately paste the link into a web site, document or e-mail.

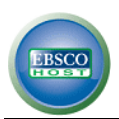

# <span id="page-21-0"></span>**Detailed Record Features**

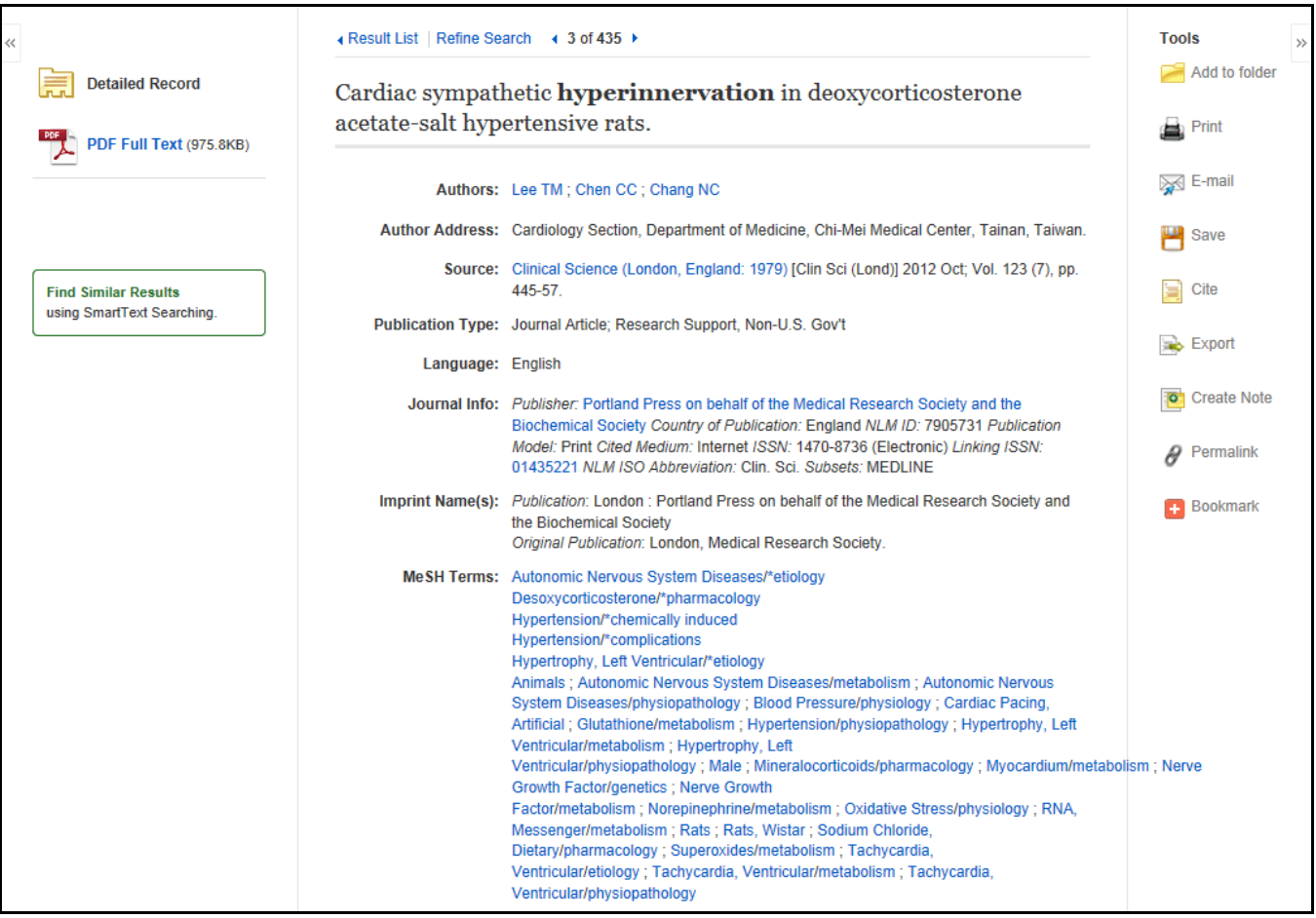

- **Arrows** The arrows to the left and right of the record number allow you to navigate to the previous or next result.
- **Result List** Clicking this link will return you to the Result List.
- **Refine Search** Clicking this link allows you to apply limiters and expanders to your search.
- **Print/E-mail/Save/Export/Cite/Folder** These icons allow you to Print, E-mail or Save the current result, Export your citations in a variety of bibliographic manager formats, get a citation in various formats and add the article to the folder or access the folder.
- **Find Similar Results –** When this link appears, you can click the link to perform a search for articles with similar subject headings. A new Result List will display.

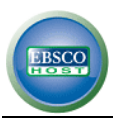

The following items may change, depending on the item selected:

- **Title** The English language title of an article.
- **Transliterated Title** The title of a foreign language article in the original language.
- **Author(s)** Author names in the format: last name followed by one or more initials, or first name.
- **Corporate Author** Corporate author or group names with authorship responsibility.
- **Author's Address** Institution of affiliation or address of the first author.
- **Source** Source information includes the journal title, journal title abbreviation, date of publication (format varies), volume, issue/part/supplement, and pagination.
- **Pub. Type** The type of publication, as assigned by NLM indexers, to describe the article.
- **Language** The publication language of an article.
- **Journal Info** Country of Publication The country of publication for this journal; NLM ID National Library of Medicine Unique ID number; ISSN - International Standard Serial Number of the journal; Subsets - The journal subset code assigned to specific subsets of journals.
- **MeSH Heading** Medical Subject Headings (MeSH) used by indexers at the NLM to describe the content of an article. Major headings or subheadings are identified by an asterisk (\*). Click the headings to search that term; click the subheadings to search the headings/subheading pair.

**Note:** *PreMEDLINE records, also called 'in process' records, have not been assigned MeSH headings.*

- **Personal Name as Subject** A named individual who is the subject of biographical information, an obituary, or an entire article.
- **Abstract** A short summary written by the author and taken directly from the published article. There are no abstracts for pre-1975 records.
- **Comments** A cross-reference between an article, and subsequent comments about the article, that may include the PMID of the referenced article.
- **Grant Information** Grant or contract numbers, grant abbreviation, and institute acronym that designates financial support by any agency of the US PHS (Public Health Service).
- **Contributed Indexing** *MEDLINE* now includes unique records contributed by select agencies. Information may include Indexing Agency, Local ID #, Investigator, Space Flight Mission, Keywords, Note and Local Abstracts.
- **Gene Symbol** The symbol or abbreviated form of the gene name as reported in the article. This field was entered into *MEDLINE* from 1991-1995.
- **Molecular Sequence** Identifies a secondary source that supplies information, e.g., other data sources, databanks, and accession numbers of molecular sequences discussed in articles.
- **CAS Registry #** The Chemical Abstracts Service (CAS) registry number or the Enzyme Commission number for a compound mentioned in an article (the generic compound name may be included). This field was added to *MEDLINE* in 1980.
- **Revision Date** The date a change was made to a record during a maintenance procedure.

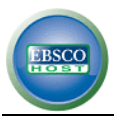

- **Entry Date(s)** Date Created is the date processing began, or the date of entry into PreMED. Date Completed is the date processing ended, or the date of entry into *MEDLINE*. In-process records (PreMEDLINE) will contain a Date Created, but not a Date Completed.
- **Citation ID(s)** PMID is the primary unique number assigned to each PubMed citation. *MEDLINE* UI was the primary ID assigned to each citation prior to 2001, and was discontinued in 2003.
- **Persistent Link to this Article**  A link to an article that can be e-mailed or saved, and will allow you to retrieve the same article again by clicking on the link or entering it in the address field.
- **Database** Identifies from which database the article was retrieved.